### Table of Contents

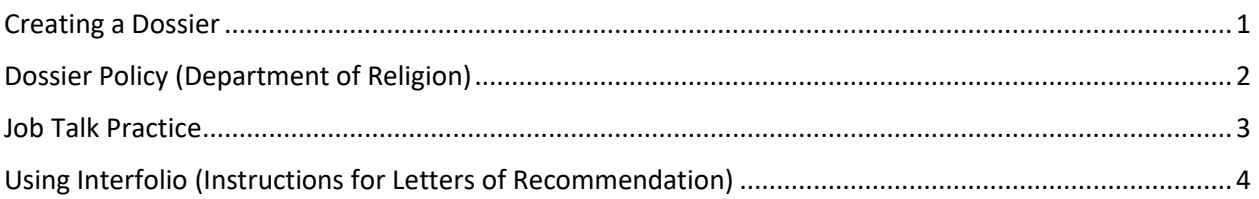

### Creating a Dossier

<span id="page-0-0"></span>The following information should be submitted to your GPA (Florian Fues [flo.fues@princeton.edu\)](mailto:flo.fues@princeton.edu) to set up your dossier with the department:

### *1. Placement Release File Form*

This form is located on our website under th[e "Forms & Downloads"](https://religion.princeton.edu/graduate/current-students/forms-downloads) section. Please review, sign, and submit to your GPA via office or e-mail [\(flo.fues@princeton.edu\)](mailto:flo.fues@princeton.edu). *Important:* This form must be completed and turned in before letters can be send.

### 2. *Letters of Recommendation*

The average is 3 letters. All recommendation letters should be sent electronically to your GPA [\(flo.fues@princeton.edu\)](mailto:flo.fues@princeton.edu). If possible, please have your recommenders submit letters in both word and PDF format.

"Generic" letters should be updated once a year to include recent achievements and milestones. Sometimes your recommender may choose to tailor their letter to a specific job (recommended for tenure track positions) or wish to submit their letter on their own. Both options are fine. Keep this in mind when setting up your prompts.

### *3. Prepare spreadsheet of jobs*

Please prepare a spreadsheet or word document with the following information for your GPA and recommenders

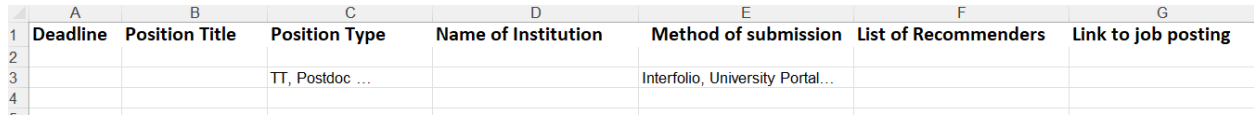

Ideally you can share this via *Google Docs or MS SharePoint* or simply email me.

**Method of submission:** Institutions typically offer one of the following methods for submission of your letters:

- **a.** Submission via Interfolio (see instructions on page 4)
- **b.** Unique Institution Portal
- **c.** Emailed submissions

For Interfolio and unique institution portals it is important that you indicate your GPA's email address instead of that of your recommenders (us[e flo.fues@princeton.edu](mailto:flo.fues@princeton.edu) and [ff8514@princeton.edu,](mailto:ff8514@princeton.edu) if needed). This way prompts are sent directly to Flo.

### 4. *Current CV (optional)*

For archival in your department Dossier only This is not submitted with your letters.

### 5. *Transcript (optional)*

For archival in your department Dossier only. This is not submitted with your letters. Currently enrolled students can access the following web site to order their transcripts: <http://registrar.princeton.edu/student-services/transcript>

**Note:** A two-week notice of upcoming deadlines is greatly appreciated. More time is needed when asking for initial letters. Please do **not** wait until the day before a submission is due to inform us. This way we avoid any delay or even missed opportunities.

For additional questions, please feel free to email me a[t flo.fues@princeton.edu](mailto:flo.fues@princeton.edu)

### Dossier Policy (Department of Religion)

<span id="page-1-0"></span>Dossier service is offered to current graduate students and graduates up until a tenure track position is secured.

When a student secures their first tenure track position, and the letters in the dossier have been updated indicating completion of the Ph.D., the dossier will then be sealed. From that point on, the letters contained in the dossier cannot be changed. The dossier only reflects upon the student's academic career at Princeton. After the dossier is sealed, any requests for professors to update their letters, will need to be sent directly by the professors.

Dossier service is offered to students on the Job Market, which include current students, and/or Alumni who have not received a tenure track position.

## Job Talk Practice

#### <span id="page-2-0"></span>What is a *Job Talk*?

A job talk is a lecture, usually based on one's dissertation research. It is a chance for a prospective employer to see a candidate's performance skills and abilities.

Q & A's typically follow the talk.

### Procedures for Students to Set-up a "Practice" Job Talk:

- 1. Check for possible dates and times with all the people you want to attend.
- 2. Clear date and time with your GPA (Florian Fues[, flo.fues@princeton.edu\)](mailto:flo.fues@princeton.edu) to check the department calendar making sure no conflicts exist with other events.
- 3. Once date and time are confirmed, email the information (including the title of your job talk) to your GPA (Florian Fues, [flo.fues@princeton.edu\)](mailto:flo.fues@princeton.edu) to finalize room reservations.
- 4. If you will be using any type of media for your presentation, please also include Jeff Guest [\(jguest@princeton.edu\)](mailto:jguest@princeton.edu) in the email so preparations can be made.
- 5. An announcement will be sent (via Flo) inviting faculty and graduate students, as appropriate.

#### *Please Note:*

<span id="page-2-1"></span>The same procedure should be followed if you wish to set up a practice teaching demo or a practice job interview.

# Using Interfolio (Instructions for Letters of Recommendation)

Please follow these to avoid delays or complications

- Have your letter writers forward all letters of recommendation to *flo.fues@princeton.edu.*
- If you are a new job candidate, go to Interfolio[: www.interfolio.com](http://www.interfolio.com/) and sign up for an account.
- When you request a letter of recommendation as part of an application, follow the steps below:

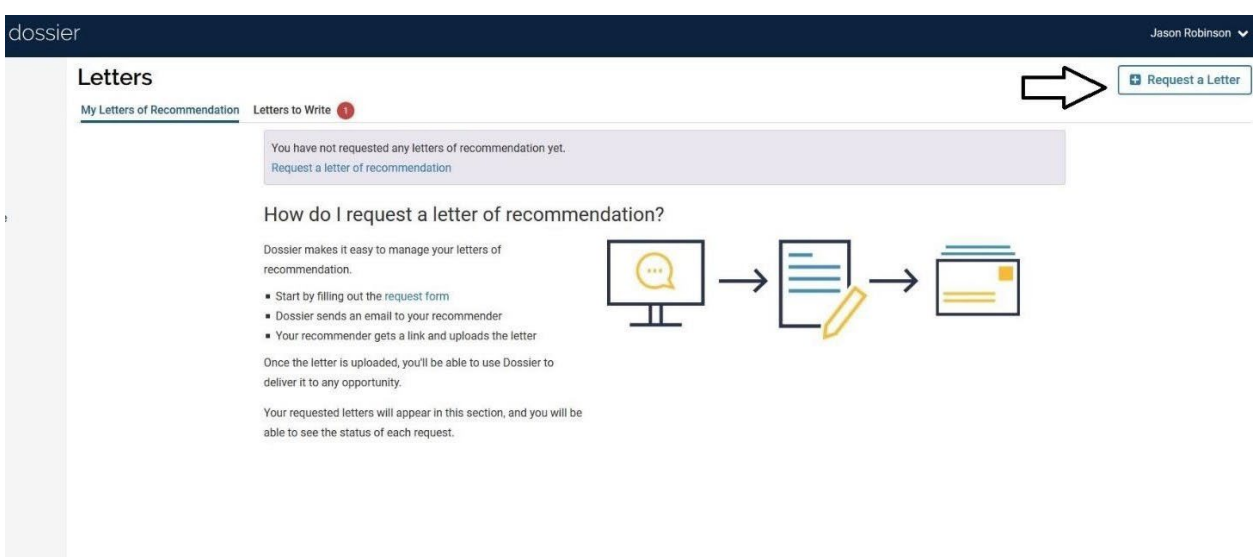

Click on "Request a Letter"

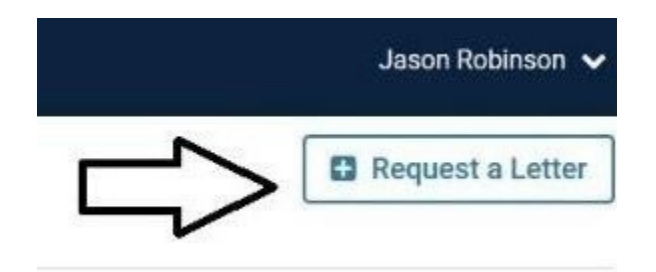

Next, fill out the "New Recommendation Request form as shown below:

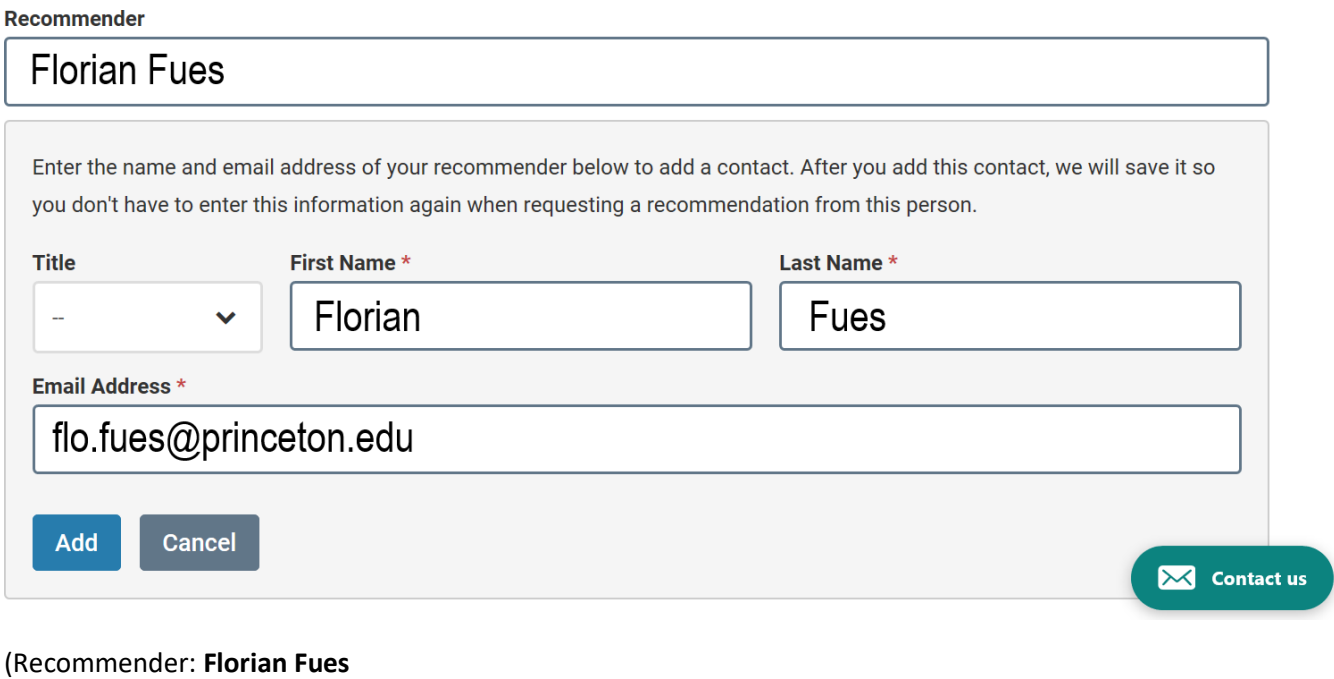

Title: **-**

First Name: **Florian**

Last Name: **Fues**

Email Address: **[flo.fues@princeton.edu\)](mailto:flo.fues@princeton.edu)**

Click "Add"

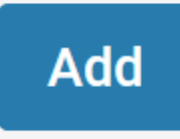

(If this is the first time you are adding this, you will need to click on "Add New")

Next, you will see a screen like this:

This application only accepts 3 letters of recommendation. After you request 1 letter from the below recommenders, you will reach t want to change a recommender you've already added, please remove one, and you'll be able to search for and add a new recommend Recommender

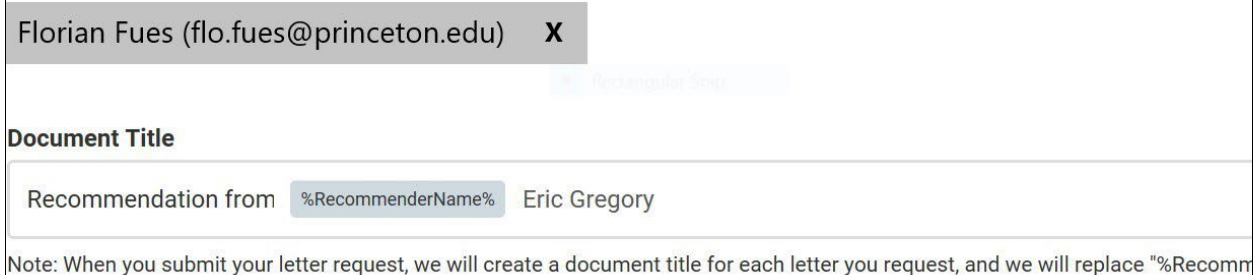

the name of your recommender. You can customize the name above, but please note that you must keep the recommender name in

Preview: Recommendation from Patricia Bogdziewicz Eric Gregory

#### **Confidentiality @**

This request is for a confidential letter or evaluation.

To identify more easily who the uploaded letter is from, add a letter writer's name AFTER the "Recommendation from %RecommenderName&" block

Example: Recommendation from %RecommenderName& Eric Gregory

#### Continue with:

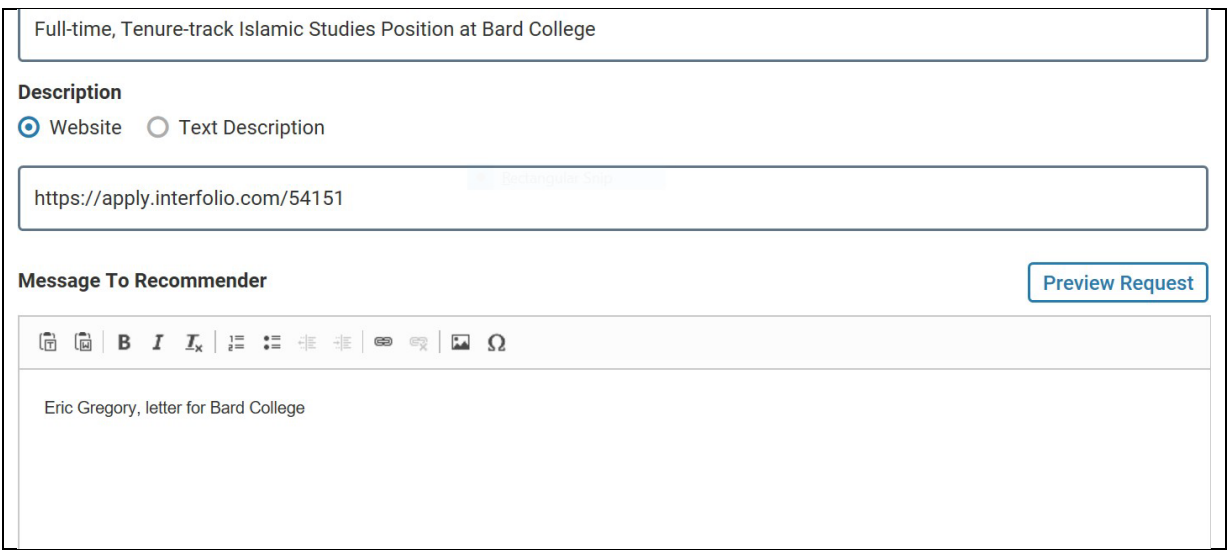

Under "Message to Recommender", delete the verbiage and add the Recommender's name as well type of letter – for example: "Professor Eric Gregory, letter for Bard College" (as shown above)

This is **very important**, as it will let Florian know what letter of recommendation to upload, and if you have multiple letters from the same recommender, the added type, institution or job will help identify the correct letter for upload.

Once the Recommender's name is filled in, click on "Send Request".

Florian Fues will then receive the request.

**Note:** You can and should only register Florian Fues one time. In order for him to upload different letters for you, **only** change the "Message to Recommender" (indicating whose letter you want to be sent).

[https://product-help.interfolio.com/m/27438/l/916536-how-to-create-your-list-](https://product-help.interfolio.com/m/27438/l/916536-how-to-create-your-list-of-contacts-and-send-letter-requests-to-multiple-writers#editing-and-deleting-contacts) [of-contacts-and-send-letter](https://product-help.interfolio.com/m/27438/l/916536-how-to-create-your-list-of-contacts-and-send-letter-requests-to-multiple-writers#editing-and-deleting-contacts)[requests-to-multiple-writers#editing-and-deleting-](https://product-help.interfolio.com/m/27438/l/916536-how-to-create-your-list-of-contacts-and-send-letter-requests-to-multiple-writers#editing-and-deleting-contacts) [contacts](https://product-help.interfolio.com/m/27438/l/916536-how-to-create-your-list-of-contacts-and-send-letter-requests-to-multiple-writers#editing-and-deleting-contacts)

(No need to add materials as your recommender will not receive this form) Once Florian has uploaded the letters to Interfolio, you will receive a notification.

You can then access this screen:

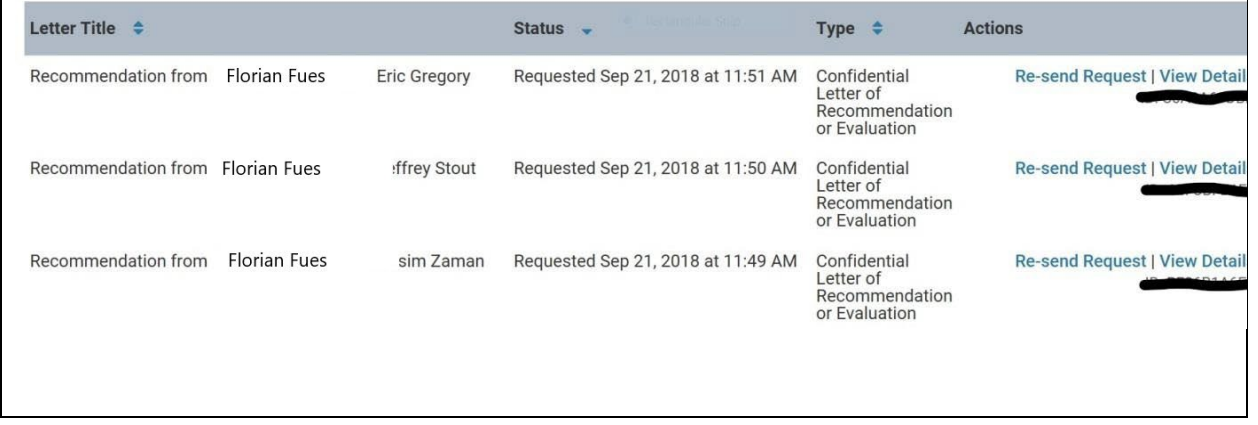

Click on "View Details" to see details about the letter. You can now attach the letters to the appropriate application.

If you have any questions with the information above, please reach out to me for help and clarification.